- ⇒ For details, refer to Setting the "Favorites" icon display on page 156.
- 4 To finish the setting, touch [OK].

# **Displaying the "**System Settings" **screen**

- 1 Press the HOME button to display the "Top Menu" screen.
- 2 Touch [Settings].

The "Settings Menu" screen appears.

- ☐ This can also be operated using the "Shortcut Menu" screen.
- 3 Touch [System Settings].

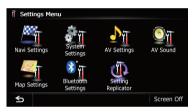

The "System Settings" screen appears.

4 Touch the item that you want to change the setting.

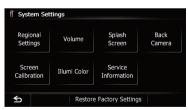

■ Touch ≤

Returns the previous screen.

## **Customizing the regional settings**

- 1 Display the "System Settings" screen.
  - → For details, refer to Displaying the "System Settings" screen on this page.

#### 2 Touch [Regional Settings].

The "Regional Settings" screen appears.

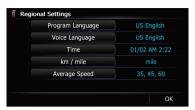

## Selecting the language

You can set the languages used on the program and voice guidance. Each language can be set separately.

- 1 Display the "System Settings" screen.
  - For details, refer to Displaying the "System Settings" screen on this page.
- 2 Touch [Regional Settings].

The "Regional Settings" screen appears.

3 Touch [Program Language].

The language list is displayed.

4 Touch the desired language.

After the language is selected, the previous screen returns.

5 Touch [Voice Language].

The "Voice Language Selection" screen appears.

6 Touch the desired language.

After the language is selected, the previous screen returns.

7 Touch [OK] on the "Regional Settings" screen.

A message confirming whether to restart the navigation system appears.

8 Touch [OK].

The navigation system restarts.

Press the MODE button or the HOME button.
 Cancels the setting of the languages.

#### Setting the time difference

Adjusts the system's clock. Set the time difference (+, -) from the time originally set in your navigation system.

- 1 Display the "System Settings" screen.
  - → For details, refer to Displaying the "System Settings" screen on the previous page.
- 2 Touch [Regional Settings].

The "Regional Settings" screen appears.

#### 3 Touch [Time].

The "Time Settings" screen appears.

# 4 To set the time difference, touch [+] or [-].

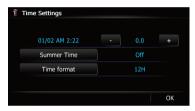

The time difference between the time originally set in the navigation system (Pacific Standard Time) and the current location of your vehicle is shown. If necessary, adjust the time difference. Touching [+] or [-] changes the time difference display in half-hour increments

The time difference can be set from **-4** to **+9** hours.

#### 5 Touch [Summer Time].

If necessary, set to summer time. Summer time setting is off by default. Touch [**Summer Time**] to change the setting if you are in the summer time period.

#### 6 Touch [Time format].

Each time you touch the key changes that setting.

- 12H (default): Changes the display to 12-hour format with am/pm.
- **24H**: Changes the display to 24-hour format.

## Changing the unit between km and miles

This setting controls the unit of distance and speed displayed on your navigation system.

- 1 Display the "System Settings" screen.
  - ➤ For details, refer to Displaying the "System Settings" screen on the previous page.
- 2 Touch [Regional Settings].

The "Regional Settings" screen appears.

#### 3 Touch [km / mile].

A message confirming whether to change the setting appears.

#### 4 Touch [Yes].

The setting is changed as follows:

- **mile** (default): Shows distance in miles.
- Mile&Yard: Shows distance in miles and yards.
- km: Shows distance in kilometers.
- Touch [No].

Cancels the setting.

## Changing the virtual speed of the vehicle

When calculating the expected time of arrival and the travel time to the destination, set the average speed for the freeway or ordinary roads using [+] and [-].

- 1 Display the "System Settings" screen.
  - → For details, refer to Displaying the "System Settings" screen on the previous page.
- 2 Touch [Regional Settings].

The "Regional Settings" screen appears.

3 Touch [Average Speed].

The "Average Speed Settings" screen appears.

4 Touch [+] or [-] to set the speed.

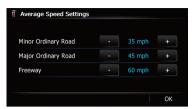

☐ The estimated time of arrival is not necessarily estimated based on this speed value.

#### 5 Touch [OK].

The settings are completed.

## Setting the Volume for Guidance and Phone

The sound volume for the navigation can be set. You can separately set the volume of the route guidance and the beep sound.

- 1 Display the "System Settings" screen.
  - → For details, refer to Displaying the "System Settings" screen on page 161.
- 2 Touch [Volume].

The "Volume Settings" screen appears.

3 Touch [+] or [-] to set their volume.

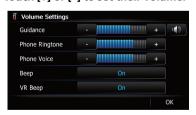

On this screen, you can operate the following items.

#### Guidance

This setting controls the guidance volume of navigation.

- □ When set to , guidance is output. When set to , no guidance is output.
- Phone Ringtone

This setting controls the incoming ring tone volume.

#### Phone Voice

This setting controls the incoming voice volume

- "Phone Ringtone" and "Phone Voice" adjustments are related to the cellular phone featuring Bluetooth technology. No adjustment is needed when the cellular phone featuring Bluetooth technology is not connected.
- ☐ Volume of the AV source is adjusted by the **VOL** (+/-) button.
  - → For details, refer to Checking part names and functions on page 12.
- Touch the key next to "Beep".

Each time you touch the key changes that setting.

- On (default):
   A beep sounds.
- Off:

The beep sound is muted.

Touch the key next to "VR Beep".

Each time you touch the key changes that setting.

- On (default): Voice recognition beep is enabled.
- Off:
   Voice recognition beep is disabled.
- 4 To finish the setting, touch [OK].

# Changing the preinstalled splash screen

You can change the splash screen to the other images preinstalled in the navigation system.

- 1 Display the "System Settings" screen.
  - → For details, refer to Displaying the "System Settings" screen on page 161.
- 2 Touch [Splash Screen].

The "Select Splash Screen" screen appears.

3 Touch the image to use as the splash screen from the list.

The image is displayed on the screen.

#### 4 Touch [OK].

The image is set as the splash screen, and the "System Settings" screen returns.

# Changing to the splash screen stored in the SD memory card

You can change the splash screen that appears when the navigation system starts. Copy your chosen image to the SD memory card, and select the image to import.

- □ Splash screen images should be used within the following formats;
  - BMP or JPEG files
  - Allowable horizontal and vertical size are 2 592 pixels x 1 944 pixels or smaller
  - Allowable data size is 6 MB or smaller
- Proper compatibility with allowable files is not guaranteed.
- ☐ Imported original images will be stored in the built-in memory, but the ability to save these images cannot be guaranteed completely. If your original image data is deleted, insert the SD memory card again and re-import the original image.
- ☐ The maximum number of images, including the images in the built-in memory, that can be imported and displayed on the list is 200.
- 1 Create a folder named "Pictures" on the top-most directory of the SD memory card and store the picture files in this folder.
- 2 Store the picture files in the "Pictures" folder.
- 3 Insert an SD memory card into the SD card slot.
  - For details of the operation, refer to Inserting and ejecting an SD memory card on page 15.
- 4 Display the "System Settings" screen.
  - → For details, refer to Displaying the "System Settings" screen on page 161.
- 5 Touch [Splash Screen].

The "Select Splash Screen" screen appears.

## 6 Touch [Select from SD].

The "Select Splash Screen" screen appears.

# 7 Touch the image to use as the splash screen from the list.

The image is displayed on the screen.

#### 8 Touch [OK].

The image is set as the splash screen, and the "System Settings" screen returns.

Images imported from the SD memory card are added to the list on "Select Splash Screen".

## Setting for rear view camera

The following two functions are available. The rear view camera feature requires a separately sold rear view camera (e.g. ND-BC4). (For details, consult your dealer.)

#### Rear view camera

The navigation system features a function that automatically switches to the full-screen image of the rear view camera installed on your vehicle. When the shift lever is in the RE-VERSE (R) position, the screen automatically switches to full-screen rear view camera image.

#### Camera for Rear view mode

"Rear View" can be displayed at all times (e.g. when monitoring an attached trailer, etc.) as a split screen where map information is partially displayed. Please be aware that with this setting, camera image is not resized to fit, and that a portion of what is seen by the camera is not viewable.

**⊃** For details, refer to *Setting for rear view camera* on this page.

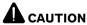

Pioneer recommends the use of a camera which outputs mirror reversed images, otherwise the screen image may appear reversed.

- ☐ Immediately verify whether the display changes to a rear view camera image when the shift lever is moved to REVERSE (R) from another position.
- When the screen changes to full-screen rear view camera image during normal driving, switch to the opposite setting in "Polarity".
- 1 Display the "System Settings" screen.
  - **⊃** For details, refer to *Displaying the "***System Settings**" *screen* on page 161.
- 2 Touch [Back Camera].

The "Back Camera Settings" screen appears.

- 3 Touch [Camera] change the setting to "On".
  - ☐ You can only switch to "**Rear View**" if this setting is "**On**".
- 4 Touch [Battery] or [GND] next to "Polarity" to select the appropriate polarity setting.
  - Battery: When the polarity of the connected lead is positive while the shift lever is in the REVERSE (R) position
  - GND: When the polarity of the connected lead is negative while the shift lever is in the REVERSE (R) position

# Adjusting the response positions of the touch panel (touch panel calibration)

If you feel that the touch panel keys on the screen deviate from the actual positions that respond to your touch, adjust the response positions of the touch panel screen.

- Do not use a sharp pointed tool such as a ballpoint pen or a mechanical pen, which could damage the screen.
- 1 Display the "System Settings" screen.
  - **⊃** For details, refer to *Displaying the* "**System Settings**" *screen* on page 161.

#### 2 Touch [Screen Calibration].

A message confirming whether to start the calibration appears.

# 3 Gently touch the center of + mark displayed on the screen.

The target indicates the order.

After you touch all marks, the adjusted position data is saved.

- ☐ Do not turn off the engine while saving the adjusted position data.
- Press the **MODE** button.

Returns to the previous adjustment position.

Press and hold the MODE button.

Cancels the adjustment.

## **Setting the illumination color**

The illumination color can be selected from 10 different colors. Furthermore, the illumination color can be switched between these 10 colors in order.

# Selecting the color from the preset colors

- 1 Display the "System Settings" screen.
  - → For details, refer to Displaying the "System Settings" screen on page 161.
- 2 Touch [Illumi Color].

The "Illumination Color" screen appears.

3 Touch the color you want.

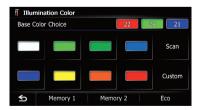

Available options:

- Colored keys: Selects the desired preset color
- Memory 1/Memory 2: Colors registered in the memory

- ⇒ For details, refer to Creating a user-defined color and storing it to memory on this page.
- **Scan**: Shifts between the eight default colors in sequence gradually.
- Eco: The colors change in the order of white, red, amber, yellow, green, and blue as the number of points in the "Eco Score" increases.
  - The illumination lights in white when "Eco Score" is set to "Off" or when no route is set.

# Creating a user-defined color and storing it to memory

You can create a user-defined color and set it as the illumination color.

- 1 Display the "System Settings" screen.
  - **⊃** For details, refer to *Displaying the "System Settings"* screen on page 161.
- 2 Touch [Illumi Color].

The "Illumination Color" screen appears.

3 Touch [Custom].

The "Illumination Color" screen appears.

- ☐ If [Scan] is set, [Custom] cannot be selected.
- 4 Touch [+] or [–] to adjust the values for Red, Green and Blue to create a favorite color.

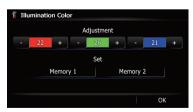

Watch the illumination of hardware keys while adjusting the color.

Each time you touch [+] or [-] increases or decreases the value of the selected item. +31 to +00 is displayed as the value is increased or decreased.

- An entry cannot be stored with all of the values set to "+00".
- 5 Touch [Memory 1] or [Memory 2] to store the illumination color.
- 6 Touch [OK] to return to the previous screen.

## **Checking the version information**

- 1 Display the "System Settings" screen.
  - → For details, refer to Displaying the "System Settings" screen on page 161.
- 2 Touch [Service Information].

The "Service Information Screen" screen appears.

3 Check the version information.

## Selecting the video for "Rear display"

This function is available for AVIC-Z120BT only.

You can choose either to show the same image as the front screen or to show the selected source on the "Rear display".

- Tap on the left edge of the screen.
  - ☐ The appearance of this key changes according to the current setting.

Each touch of changes the settings as follows:

- Mirror AV: The video on the front screen of the navigation unit is output to the "Rear display"
- DISC: The video and sound of the DVDs are output to the "Rear display"
- iPod: The video and sound of the iPod or Pandora are output to the "Rear display"
- AV1: The video and sound of AV1 are output to the "Rear display"
- AV2: The video and sound of AV2 are output to the "Rear display"
- ☐ When "Mirror AV" is selected, the following restrictions are applied to "Rear display".

- When selecting "Rear View" in the map display, nothing is displayed.
- All sounds cannot be output for "Rear display".
- When playing back video files on the external storage device (USB, SD), the video image is not output.
- When "DISC" is selected, the following restriction is applied to "Rear display".
  - When a CD or MP3/WMA/AAC disc is set in the built-in DVD drive, only the sound is output.
- When "iPod" is selected, the following restriction is applied to "Rear display".
  - The video image and sound are output only when the appropriate setting on "AV1 Input" is "iPod".
- When "AV" is selected, the following restrictions are applied to "Rear display".
  - The video image and sound are output only when AV1/AV2 has both video and sound.
  - The video image and sound are output only when the appropriate setting on "AV1 Input" or "AV2 Input" are "Video".

# Adjusting the picture A CAUTION

For safety reasons, you cannot use some of these navigation functions while your vehicle is in motion. To enable these functions, you must stop in a safe place and apply the parking brake. Refer to Important Information for the user (a separate manual).

You can adjust the picture for each source and rear view camera.

1 Press and hold the MODE button.
The "Picture Adjustment" screen appears.

# 2 Touch [+] or [–] to adjust the desired item.

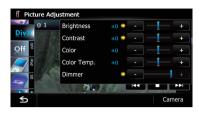

- Brightness: Adjusts the black intensity.
- **Contrast**: Adjusts the contrast.
- Color: Adjusts the color saturation.
- **Color Temp.**: Adjusts the tone of color (red is emphasized or green is emphasized).
- **Dimmer**: Adjusts the brightness of display.
- Touching [Camera] switches to the picture adjustment screen for the rear view camera.
- Touching [Source] while adjusting the rear view camera image returns you to the previous screen.
- ☐ The adjustments of **Brightness** and **Contrast** are stored separately when your vehicle's headlights are off (daytime) and when your vehicle's headlights are on (nighttime). These are switched automatically depending on whether the vehicle's headlights are on or off.
- ☐ The adjustments of **Dimmer** is stored separately when your vehicle's headlights are off (daytime) and when your vehicle's headlights are on (nighttime). **Dimmer** is switched automatically only when the value of nighttime is lower than the value of daytime.
- You cannot adjust **Color** for the source without a video and navigation map display.
- The setting contents can be memorized separately for the following screen and the video image.
  - AM/FM/CD/ROM/iPod(Music)/Pandora/SD(audio)/USB(audio)/Bluetooth
     Audio/XM/SIRIUS/Digital Radio screen
  - AV1 and iPod(Video)
  - DVD-V and DivX
  - SD(Video) and USB(Video)

- AV2(Video) and EXT1(Video), EXT2 (Video)
- Rear view camera image
- Map screen
- ☐ The picture adjustment may not be available with some rear view cameras.
- Because of the LCD screen characteristics, you may not be able to adjust the screen at low temperatures.

# 3 Touch [+] or [–] to adjust the desired item.

Each touch of [+] or [-] increases or decreases the level of the desired item.

## 4 Touch **★** to return to the previous screen. ■

# **Displaying the "**AV System Settings" **screen**

- 1 Press the HOME button to display the "Top Menu" screen.
- 2 Touch [Settings].

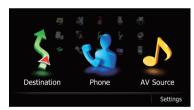

The "Settings Menu" screen appears.

#### 3 Touch [AV Settings].

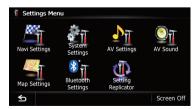

The "AV System Settings" menu appears.

# 4 Touch the item that you want to change the setting.

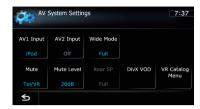

- ☐ You can only adjust "Wide Mode" when selecting an AV source with video.
- Touch ≤

Returns the previous screen.

## Setting video input 1 (AV1)

You can switch this setting according to the connected component.

This setting applies to mini-jack input.

# 1 Display the "AV System Settings" screen.

→ For details, refer to Displaying the "AV System Settings" screen on this page.

#### 2 Touch [AV1 Input].

Each touch of [**AV1 Input**] changes the setting as follows:

- iPod: iPod connected with the USB Interface cable for iPod (CD-IU50V)
- Video: External video component
- Off: No video component is connected.
- Use AV1 Input when connecting CD-IU50V (sold separately) through the external video component.

## **Setting video input 2 (AV2)**

You can switch this setting according to the connected component.

This setting applies to RCA inputs (AUDIO INPUT and VIDEO INPUT) on the back of the system.

# 1 Display the "AV System Settings" screen.

→ For details, refer to Displaying the "AV System Settings" screen on the previous page.

#### 2 Touch [AV2 Input].

Each touch of [**AV2 Input**] changes the setting as follows:

- Off: No video component is connected.
- EXT: Pioneer external unit connected with the RCA video cable
- Video: External video component

## Changing the wide screen mode

# 1 Display the "AV System Settings" screen.

→ For details, refer to Displaying the "AV System Settings" screen on the previous page.

#### 2 Touch [Wide Mode].

Each touch of [**Wide Mode**] changes the setting as follows:

#### Full (full)

A 4:3 picture is enlarged in the horizontal direction only, enabling you to enjoy a 4:3 TV picture (normal picture) without any omissions.

#### Cinema (cinema)

A picture is enlarged by the same proportion as **Full** or **Zoom** in the horizontal direction and by an intermediate proportion between **Full** and **Zoom** in the vertical direction; ideal for a cinema-sized picture (wide screen picture) where captions lie outside the frame.

#### Zoom (zoom)

A 4:3 picture is enlarged in the same proportion both vertically and horizontally; ideal for a cinema-sized picture (wide screen picture).

#### Normal (normal)

A 4:3 picture is displayed normally, giving you no sense of disparity since its proportions are the same as that of the normal picture.

☐ Different settings can be stored for each video source.

- ☐ The same setting is automatically applied for the following grouping.
  - DVD-V and DivX
  - AV1 and AV2
  - EXT1 and EXT2
- When video is viewed in a wide screen mode that does not match its original aspect ratio, it may look strange.
- Remember that use of this system for commercial or public viewing purposes may constitute an infringement on the author's rights protected by the Copyright Law.
- ☐ The navigation map and the rear view camera picture is always viewed at **Full**.

## **Setting the rear output**

The navigation system's rear output can be used for a full-range speaker or subwoofer connection. If you switch **Rear SP** to **Sub. W**, you can connect a rear speaker lead directly to a subwoofer without using an auxiliary amp. Initially, the navigation system is set for a rear full-range speaker connection (**Full**).

- Both rear speaker leads output and RCA rear output are switched simultaneously in this setting. (When you use the product without RCA rear output, this setting only applies to the rear speaker leads.)
- ☐ "Rear SP" can be set only when the source is selected to "Off".

# 1 Display the "AV System Settings" screen.

→ For details, refer to Displaying the "AV System Settings" screen on the previous page.

#### 2 Touch [Rear SP].

Each touch of [**Rear SP**] changes the settings as follows:

#### Full

When no subwoofer is connected to the rear output, select "**Full**".

#### Sub. W

When a subwoofer is connected to the rear output, select "**Sub. W**".

## Switching the muting/ attenuation timing

You can mute the AV source volume or attenuate the output signal. This setting is invalid for the mute signal that has been received from the MUTE lead connected to the navigation unit. (Even if this setting is "Off", the navigation system will mute or attenuate the audio source volume when the signal is output via MUTE lead.)

# 1 Display the "AV System Settings" screen.

→ For details, refer to Displaying the "AV System Settings" screen on page 168.

#### 2 Touch [Mute].

Each touch of [Mute] changes the settings as follows:

- Guide/Tel/VR: The volume is muted or attenuated according to the following conditions.
  - When the navigation outputs the guidance voice.
  - When you use a cellular phone via Bluetooth technology (dialing, talking, incoming call).
  - When the voice recognition mode is activated.
- **Tel/VR**: The volume is muted or attenuated according to the following conditions.
  - When you use a cellular phone via Bluetooth technology (dialing, talking, incoming call).
  - When the voice recognition mode is activated.
- Off: The volume does not change.
- AV source volume returns to normal when the corresponding action is ended.

## Switching the muting/ attenuation level

You can select the muting/attenuation level of "Mute". This setting is also effective for a mute signal that has been received from the MUTE lead connected to the navigation unit.

☐ This menu is not available when AV source is "Off".

# 1 Display the "AV System Settings" screen.

→ For details, refer to Displaying the "AV System Settings" screen on page 168.

#### 2 Touch [Mute Level].

Each touch of [**Mute Level**] changes the settings as follows:

- 20dB: The volume becomes 1/10.
- 10dB: The volume becomes 1/3.
- All: The volume becomes 0.
- When you select "All", no audio adjustments are possible during the sound is turned off.
- When you select "20dB" or "10dB", no audio adjustments are possible during the sound is attenuated.
- ☐ AV source volume returns to normal when the corresponding action is ended.
- Even when a mute signal has been received from MUTE lead connected to the navigation unit, navigation voice guidance cannot be attenuated or muted.

# Acquiring/Cataloging iPod music information

If you always set the language other than "English" on "Voice Language", this setting is unnecessary.

Unless "VR Catalog Mode" is turned off, this navigation system tries to acquire the information needed to operate iPod with voice commands. It may take a short period of time to transfer the information. Change the setting according to your usage.

The navigation system starts acquiring/cataloging music information (1) when the iPod is connected or when the system boots up while the iPod is connected and (2) when iPod is the selected and displayed AV Source, unless "VR Catalog Mode" is turned off.

- ☐ This function is available when "Change Control Mode" is set to "Navi".
- ☐ If you do not use iPod, this setting is unnecessary.
- ☐ During transfer, the following iPod operations are not available.
  - Setting the shuffle play for music
  - Displaying the top category menu.
  - Switching the operation screen
- Once the cataloging is completed, you can deactivate "VR Catalog Menu" until you update the content/data on iPod. If you update the iPod data, activate "VR Catalog Menu" again to transfer the music information and synchronize the music information for voice commands with the data on iPod.
- ☐ After you select "Off" in "VR Catalog Mode", the system doesn't catalog the data on the iPod. In such case, the previously cataloged data are available as voice commands.
- Once you start the cataloging process, only a few basic voice commands can be used for iPod until the process has completely finished.
- If unreadable characters are included in the data on your iPod, names or types may not be available as voice commands.

# Important Notice regarding Voice Control for iPods

Voice Control for iPods may be limited if cataloging of iPod content is not completed. Cataloging of iPod content only occurs when the system is in "AV Source" mode and the "iPod" is the selected and displayed "AV Source" screen. Cataloging of iPod content will not occur if the system is off, if any other "AV Source" is selected (aside from iPod), or if the system is in any other mode (aside from "AV Source" mode) such as "Destination Menu", "Settings Menu". "Phone Menu" or the map screen. If you wish to use Voice Control for all iPod content, it is recommended that you first connect your iPod, select "iPod" as the AV source, and keep the iPod screen displayed until cataloging is completed — cataloging of

iPod content should only take a few minutes, and will depend on the size of the content stored on your iPod. A message will be displayed when cataloging is completed.

# 1 Display the "AV System Settings" screen.

- → For details, refer to Displaying the "AV System Settings" screen on page 168.
- 2 Touch [VR Catalog Menu].
- 3 Touch [On] or [Off] to activate or deactivate "VR Catalog Mode".
- Touch [Pause].

The cataloging of iPod stops. If you want to restart the cataloging of iPod, touch [Restart].

# Displaying your DivX VOD registration code

In order to play DivX VOD (video on demand) content on this navigation system, you first need to register the unit with your DivX VOD content provider. You do this by generating a DivX VOD registration code, which you submit to your provider.

☐ This feature is available when the selected source is **CD\_ROM\_DivX**, or **DVD-V**.

# 1 Display the "AV System Settings" screen.

⇒ For details, refer to Displaying the "AV System Settings" screen on page 168.

#### 2 Touch [DivX VOD].

Your 8-digit registration code is displayed.

Make a note of the code as you will need it when you register with a DivX VOD provider.

# **Displaying the "**AV Sound Settings" **screen**

1 Press the HOME button to display the "Top Menu" screen.

#### 2 Touch [Settings].

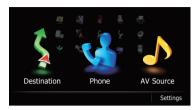

The "Settings Menu" screen appears.

#### 3 Touch [AV Sound].

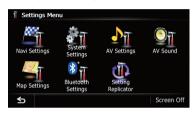

The "AV Sound Settings" screen appears.

- You cannot make adjustments in the following situations:
  - AV source is "Off".
  - During muting/attenuation
- ☐ You cannot select "SLA" when the FM tuner is selected as the AV source.

# 4 Touch the item that you want to change the setting.

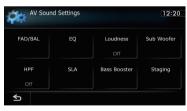

■ Touch ≤

Returns the previous screen.

## **Using balance adjustment**

You can select a fader/balance setting that provides an ideal listening environment in all occupied seats.

# 1 Display the "AV Sound Settings" screen.

For details, refer to Displaying the "AV Sound Settings" screen on the previous page.

#### 2 Touch [FAD/BAL].

When "Sub. W" is selected in "Rear SP", "Balance" will be displayed instead of "FAD/BAL" and front/rear speaker balance cannot be adjusted.

→ For details, refer to Setting the rear output on page 169.

# 3 Touch [▲] or [▼] to adjust front/rear speaker balance.

Each time you touch [▲] or [▼], the front/rear speaker balance moves towards the front or the rear.

"Front:15" to "Rear:15" is displayed as the front/rear speaker balance moves from front to rear.

Setting "Front:" and "Rear:" to "0" is correct when using a two speaker system.

# 4 Touch [◄] or [▶] to adjust left/right speaker balance.

Each time you touch [◄] or [▶], the left/right speaker balance moves towards the left or the right.

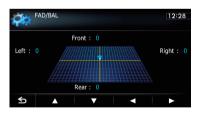

"**Left:15**" to "**Right:15**" is displayed as the left/right speaker balance moves from left to right.

## Using the equalizer

The equalizer lets you adjust equalization to match vehicle interior acoustic characteristics as desired.

#### **Recalling equalizer curves**

There are seven stored equalizer curves that you can easily recall at any time. Here is a list of the equalizer curves:

#### Equalizer curve

**SuperBass** is a curve in which only low-pitched sound is boosted.

**Powerful** is a curve in which low-pitched and highpitched sounds are boosted.

**Natural** is a curve in which low-pitched and highpitched sounds are slightly boosted.

**Vocal** is a curve in which the midrange, which is the human vocal range, is boosted.

Flat is a flat curve in which nothing is boosted.

**Custom1** is an adjusted equalizer curve that you create. A separate custom curve can be created for each source

**Custom2** is an adjusted equalizer curve that you create. If you select this curve, the effect is reflected all AV source.

# 1 Display the "AV Sound Settings" screen.

➤ For details, refer to Displaying the "AV Sound Settings" screen on page 171.

2 Touch [EQ].

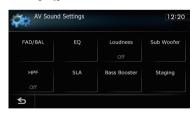

3 Touch the equalizer you want.

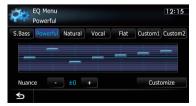

# Adjusting the preset equalizer curve effect

You can adjust the effect of the preset equalizer curves.

The following equalizer curves can be adjusted:

- SuperBass
- Powerful
- Natural
- Vocal

# 1 Display the "AV Sound Settings" screen.

- ⇒ For details, refer to Displaying the "AV Sound Settings" screen on page 171.
- 2 Touch [EO].
- 3 Touch the equalizer you want.
- 4 Touch [+] or [-] next to "Nuance".
  - ☐ The level can be adjusted in the range of –6 to +6.
  - ☐ If "Natural" is selected, the level can be adjusted in the range of –4 to +6.

## Adjusting the equalizer curves

You can adjust the currently selected equalizer curve setting as desired. Adjustments can be made with a 7-band graphic equalizer.

# The difference between "Custom1" and "Custom2"

- A separate Custom1 curve can be created for each source. If you make adjustments when a curve SuperBass, Powerful, Natural, Vocal, Flat, or Custom1 is selected, the equalizer curve settings will be memorized in Custom1.
- A Custom2 curve can be created common to all sources. If you make adjustments when Custom2 curve is selected, the Custom2 curve will be updated.
- The adjusted Custom1 curve is memorized for each of the source selected, but one curve is shared for the following sources.
  - CD. ROM. DVD-V. and DivX
  - AM and FM
  - EXT1 and EXT2

- AV1 and AV2
- SD and USB
- The different source volume level can be set between iPod and USB.
- When "Flat" is selected, no supplement or correction is made to the sound. This is useful to check the effect of the equalizer curves by switching alternatively between "Flat" and a set equalizer curve.
- 1 Display the "AV Sound Settings" screen.
  - For details, refer to Displaying the "AV Sound Settings" screen on page 171.
- 2 Touch [EQ].
- 3 Touch one of the keys to select a curve that you want to use as the basis of customizing.
- 4 Touch [Customize].
- 5 Touch the frequency that you want to adjust the level.

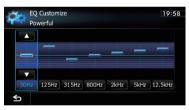

6 Touch [▲] or [▼] to adjust the level of the equalizer band.

Each time you touch  $[\blacktriangle]$  or  $[\blacktriangledown]$ , the level of the equalizer band increases or decreases.

## **Adjusting loudness**

Loudness compensates for deficiencies in the low- and high-sound ranges at low volume.

- 1 Display the "AV Sound Settings" screen.
  - ➡ For details, refer to Displaying the "AV Sound Settings" screen on page 171.

## 2 Touch [Loudness].

Each time you touch [**Loudness**], the level is selected in the following order:

Off — Low — Mid — High

## **Using subwoofer output**

The navigation system is equipped with a subwoofer output mechanism, which can be turned on or off.

- ☐ This function is not available when "Sub Woofer" is "Off".
- 1 Display the "AV Sound Settings" screen.
  - For details, refer to Displaying the "AV Sound Settings" screen on page 171.
- 2 Touch [Sub Woofer].
- 3 Touch [On] to turn subwoofer output on.

To turn subwoofer output off, touch [Off].

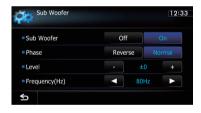

- 4 Touch [Reverse] or [Normal] to select the phase of subwoofer output.
- 5 Touch [+] or [–] next to "Level" to adjust the output level.

"+6" to "-24" is displayed as the level is increased or decreased.

6 Touch [◄] or [▶] next to "Frequency(Hz)" to select cut-off frequency.

Each time you touch [◀] or [▶], cut-off frequencies are selected in the following order:

50Hz — 63Hz — 80Hz — 100Hz — 125Hz

Only frequencies lower than those in the selected range are output from the subwoofer.

## Using the high pass filter

When you do not want low sounds from the subwoofer output frequency range to play from the front or rear speakers, activate **HPF** (high pass filter). Only frequencies higher than those in the selected range are output from the front or rear speakers.

- 1 Display the "AV Sound Settings" screen.
  - For details, refer to Displaying the "AV Sound Settings" screen on page 171.
- 2 Touch [HPF].

Each time you touch [**HPF**] selects cut-off frequencies in the following order:

Off — 50Hz — 63Hz — 80Hz — 100Hz — 125Hz

## **Adjusting source levels**

- **SLA** (source level adjustment) lets you adjust the volume level of each source to prevent radical changes in volume when switching between sources.
- Settings are based on the FM tuner volume level, which remains unchanged.
- 1 Compare the FM tuner volume level with the level of the source you wish to adiust.
- 2 Display the "AV Sound Settings" screen.
  - For details, refer to Displaying the "AV Sound Settings" screen on page 171.
- 3 Touch [SLA].
- 4 Touch [+] or [–] to adjust the source volume.
- "+8dB" to "-8dB" is displayed as the source volume is increased or decreased.

The following AV sources are set to the same source level adjustment volume automatically.

- CD. ROM. DivX
- SD and USB
- AV1 and AV2
- EXT1 and EXT2

The different source volume level can be set between iPod and USB.

## **Enhancing bass (Bass Booster)**

You can enhance bass sounds that are often muted by driving noise.

- 1 Display the "AV Sound Settings" screen.
  - ➤ For details, refer to Displaying the "AV Sound Settings" screen on page 171.
- 2 Touch [Bass Booster].
- 3 Touch [+] or [–] to adjust the range from 0 to 6.

## Setting the simulated sound stage

You can select the desired effect from various simulated sound stages, such as Music Studio or Dynamic Theater. You can also adjust a listener positioning effect.

## Setting a stage that fits your image

- 1 Display the "AV Sound Settings" screen.
  - ⇒ For details, refer to Displaying the "AV Sound Settings" screen on page 171.
- 2 Touch [Staging].
- 3 Touch desired stage setting.

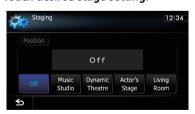

- "Living Room" setting that emphasizes mid-range sound hardly has any effect near the maximum volume level.
- When you set staging to an option other than "Off", the high pass filter (HPF) setting turns "Off".

 For details, refer to Using the high pass filter on the previous page.

## Adjusting a position effect

You can select a listener position that you want to make as the center of sound effects.

- 1 Display the "AV Sound Settings" screen.
  - → For details, refer to Displaying the "AV Sound Settings" screen on page 171.
- 2 Touch [Staging].
- 3 Touch [Position].
- 4 Touch desired position.

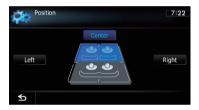

#### 5 Touch [Setting Replicator].

A message confirming whether to update the settings appears.

#### 6 Touch [Yes].

Update starts.

After the settings are updated, a message confirming whether to restart the navigation system appears.

#### 7 Touch [OK].

The navigation system restarts.

## Replicating the settings

You can import settings you have made on the utility program AVIC FEEDS which is available separately to the navigation system.

- 1 Use AVIC FEEDS to replicate the settings and store them on an SD memory card.
- 2 Insert an SD memory card into the SD card slot.
  - For details of the operation, refer to Inserting and ejecting an SD memory card on page 15.
- 3 Press the HOME button to display the "Top Menu" screen.
- 4 Touch [Settings].

The "Settings Menu" screen appears.

## **Turning off the screen**

By turning off the backlight of the LCD screen, you can turn off the screen display without turning off the voice guidance.

- 1 Press the HOME button to display the "Top Menu" screen.
- 2 Touch [Settings]. The "Settings Menu" screen appears.
- Touch [Screen Off].

The screen is turned off.

■ Touch anywhere on the screen to turn it. back on.

## **Operating Your Navigation System with Voice**

## **To Ensure Safe Driving**

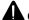

#### CAUTION

For your safety, avoid viewing the screen in the voice operation as much as possible while driving.

If you use voice operation, select [English] in [Voice Language] of "Regional Settings". If you select other languages, voice operation will not be available.

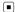

## **Basics of Voice Operation**

Your Pioneer navigation system uses the latest in voice recognition technology. You can use voice commands to operate many of its functions. This chapter describes where you can use voice commands, and also what commands the system accepts.

☐ This function is not available while the cataloging of iPod is created.

## Flow of voice operation

You can start voice operation any time even when the map screen is displayed or AV is operating. (Some operations are not available.) The basic steps of voice operations are as follows.

Switch the screen to map screen or AV operation screen.

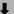

Press the 
 (3) button to activate voice operations.

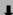

Speak a command into the microphone after the beep.

When the command is recognized, the navigation system displays next options on the screen, and pronounces it in some cases.

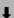

Repeat previous step as necessary.

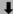

- The requested operation will be carried out.
- The voice operation may not be operable for a minute after the navigation system has booted up.
- □ Voice operation will be activated 30 seconds after the map screen is displayed.
  If the vூ button does not respond, display the disclaimer screen and then touch [OK].
  The map screen is displayed.

## Starting voice operation

 Press the η button when the map screen or the AV operation screen is displayed.

The voice operation screen appears.

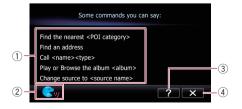

## **Operating Your Navigation System with Voice**

- Voice help menu:
   Displays a list of commands for voice operation.
- ② Voice operation condition indicator: When is indicated, the navigation system can recognize your voice commands.
- ③ ?: You can listen to the brief operating instruction.
- 4 X:

cancels voice operation.

You can cancel the voice operation feature at any time by saying "Cancel". After you cancel voice operations, the display returns to the screen displayed before the voice operation screen appeared.

## How to use the voice operation Searching for a location by address

In this example, you want to search for a location by address and set it as your destination.

- When the list of candidates with number appears, say the number that you want to select.
  - When you select the entry next to "1", say "Number One".
- If there are multiple items that correspond to the name you gave, the list screen appears. In this case, touch the item you want to select from the list.
- 1 Press the MODE button to display the map screen or the AV operation screen.
- 2 Press the  ${}_{\eta}$  $\mathfrak{D}$  button to activate voice operations.

A list of commands for voice operation appears. After a message, the beep indicates that the system is ready to accept your voice command. Say a command after this beep.

#### 3 Say "I need directions".

A message prompting you to select a search by address or by POI appears.

#### 4 Say "Find an address".

A message prompting the next operation is given.

- 5 Say the state name that you want to set to your destination.
- 6 Say the city name that you want to set to your destination.
- 7 Say the street name that you want to set to your destination.

# 8 Say the house number that you want to set to your destination.

Your navigation system sets the route to your destination, and the map of your surroundings appears.

If you say "Just go there", the navigation system sets the route to the representative location of the city or the street.

#### Search for POI in vicinity

In this example, you want to search for a POI and set it as your destination.

- When the list of candidates with number appears, say the number that you want to select.
  - When you select the entry next to "1", say "Number One".
- If there are multiple items that correspond to the name you gave, the list screen appears. In this case, touch the item you want to select from the list.
- 1 Press the MODE button to display the map screen or the AV operation screen.
- 2 Press the vi button to activate voice operations.

A list of commands for voice operation appears. After a message, the beep indicates that the system is ready to accept your voice command. Say a command after this beep.

#### 3 Say "I need directions".

A message prompting you to select a search by address or by POI appears.

## **Operating Your Navigation System with Voice**

#### 4 Say "Point of interest".

The list of POI categories appears.

# 5 Say the category that you want to set to your destination.

The list of candidates with number appears.

# 6 Say the number that you want to select.

Your navigation system sets the route to your destination, and the map of your surroundings appears.

#### Calling the entry on "Contacts"

A method for dialing the entry named "Nancy" is described here along with an operational example.

- 1 Press the  ${}_{V}$  $\mathfrak{D}$  button to activate voice operations.
- 2 Say "Call Nancy" to make a call.

A message confirming whether to dial appears.

#### 3 Say "Yes".

Dialing starts.

## Operating iPod by voice

You can play music using voice operation from the iPod connected to the navigation system.

- To use the content/data on the iPod for voice operation, transfer the data to this system first.
  - → For details, refer to Acquiring/Cataloging iPod music information on page 170.

Examples of voice operation of the iPod are shown below. (A method for playing the album title named "Pioneer" is described here, along with an operational example.)

- 1 Press the  $\sqrt{2}$  button to activate voice operations.
- 2 Say "Change Source" to display the AV source selection screen.

- 3 Say "iPod" on the selection screen to switch the AV source to iPod.
  - □ Touching the item on the screen also enables you to select the desired AV source.
- 4 Press the  $\sqrt{2}$  button to activate voice operations.
- 5 Say "Play the album Pioneer" to playback the album name "Pioneer".

If the command is recognized properly, playback starts from the first song of "Pioneer".